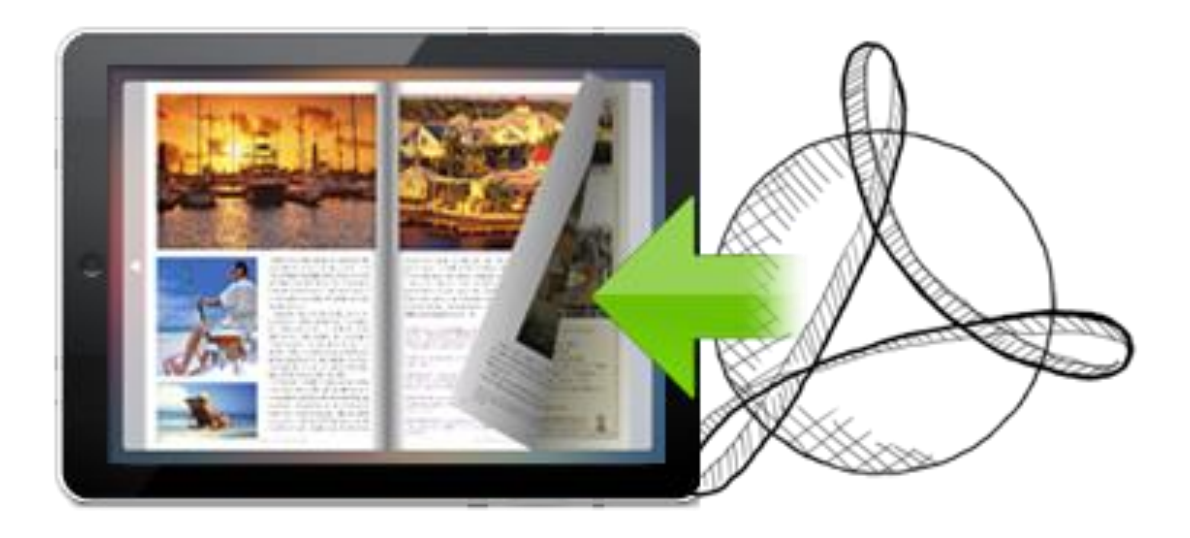

WWW.FLIPPAGEMAKER.COM

# **FLIPBOOK CREATOR FOR IPHONE**

Realistic book reading experience on iPad

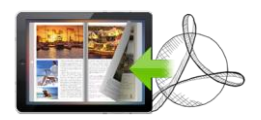

### **About FlipBook Creator for iPhone**

**FlipBook Creator for iPhone** is a flippingbook maker converts PDF to flipping book that iPhone compatible with 100+ features & functions facilitated. It provides preview window to check effect in real time intuitively. Any parts of iPhone flipping book can be removed or added easily with the powerful settings built-in. You can custom the book pattern completely with this easy-to-use software.

Note: This product is distributed on a "Try before-you-buy" basis. All features described in this documentation are enabled. The registered version doesn't insert a watermark in your generated page-flipping eBooks.

### **Product features**

- 1. Convert PDF to page-flipping eBooks to publish on iPhone.
- Copyright 2012 by FlipPageMaker.com 2. Import all pages or just a range of pages to convert.

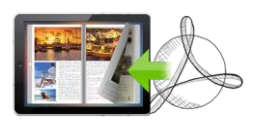

- 3. Define quality and size for pages.
- 4. Provides many templates for free.
- 5. Preview the output effect intuitively.
- 6. Add book title and description (will be shown when share with others).
- 7. Show Share, Thumbnail and Zoom buttons on tool bar.
- 8. Auto flip.
- 9. Set background color and image.
- 10. Define book margin.
- 11. Output to two different formats: HTML and Zip.

1) HTML allows you to upload to a website to be viewed on iPad (with title, keywords and other metadata defined).

2) Zip allows you to send your created iPhone friendly ebook to others, for them to publish or view on iPhone.

### **Page Turning features**

When reading the eBook on your browsers, the book readers will be able

to:

- 1. Drag the corner to flip a page.
- 2. Use button to control page, such as Previous, Next even left/right arrows.
- 3. Use thumbnail to navigate.
- 4. Click Zoom-In button to view details on pages.
- 5. Share ebook with others through Email, Facebook, Google+, MySpace, etc.

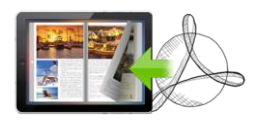

## **Quick Start**

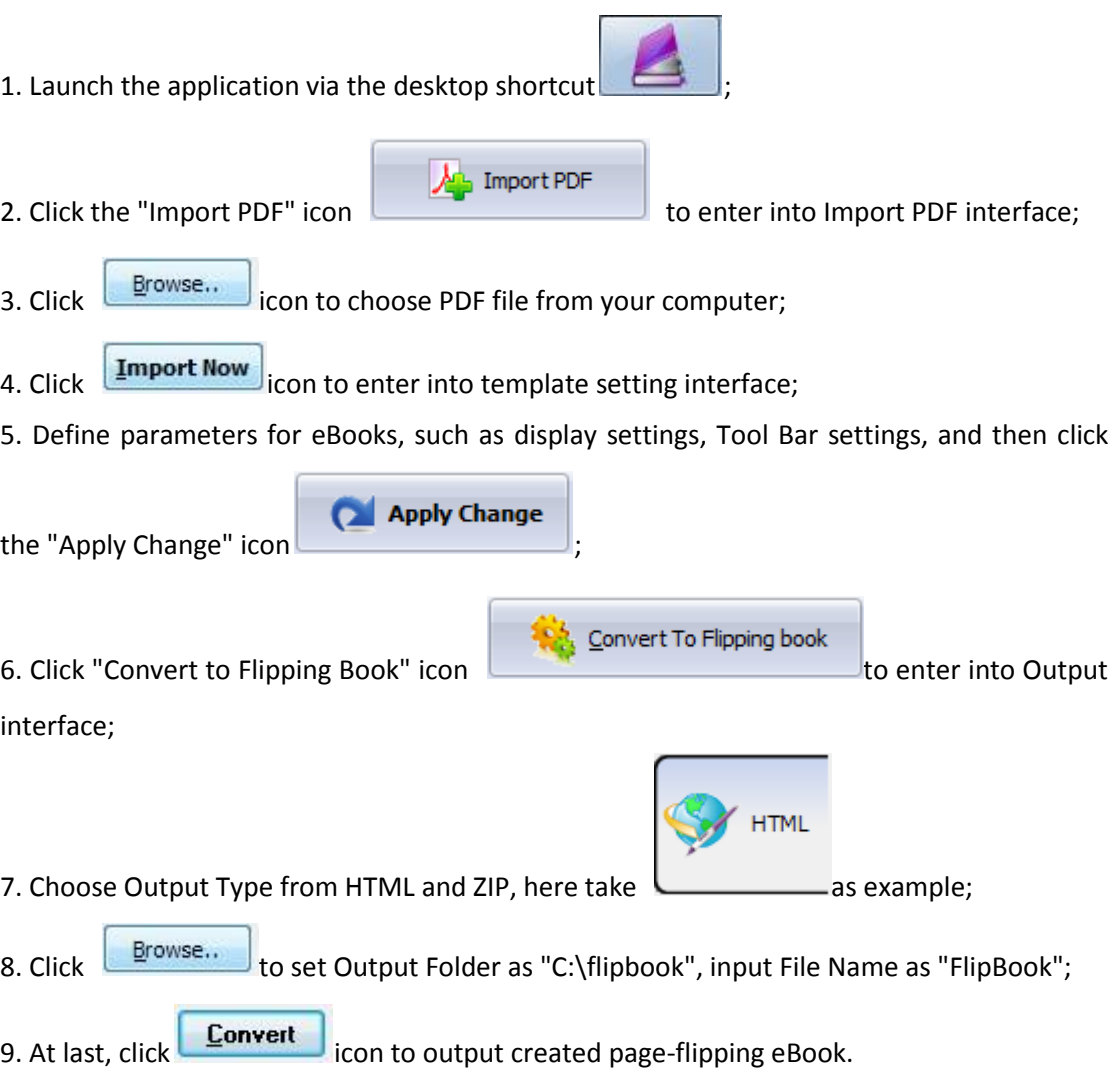

You can open the "flipbook" folder in "C:", there are FlipBook.html, help.html, mongoose.exe, "files", "javascript" and "style" folders in this output folder, open the "FlipBook.html" to view your created e book via Web Browser, such as Internet Explorer, Google Chrome, Firefox, etc.

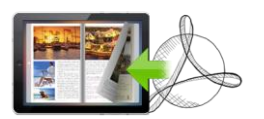

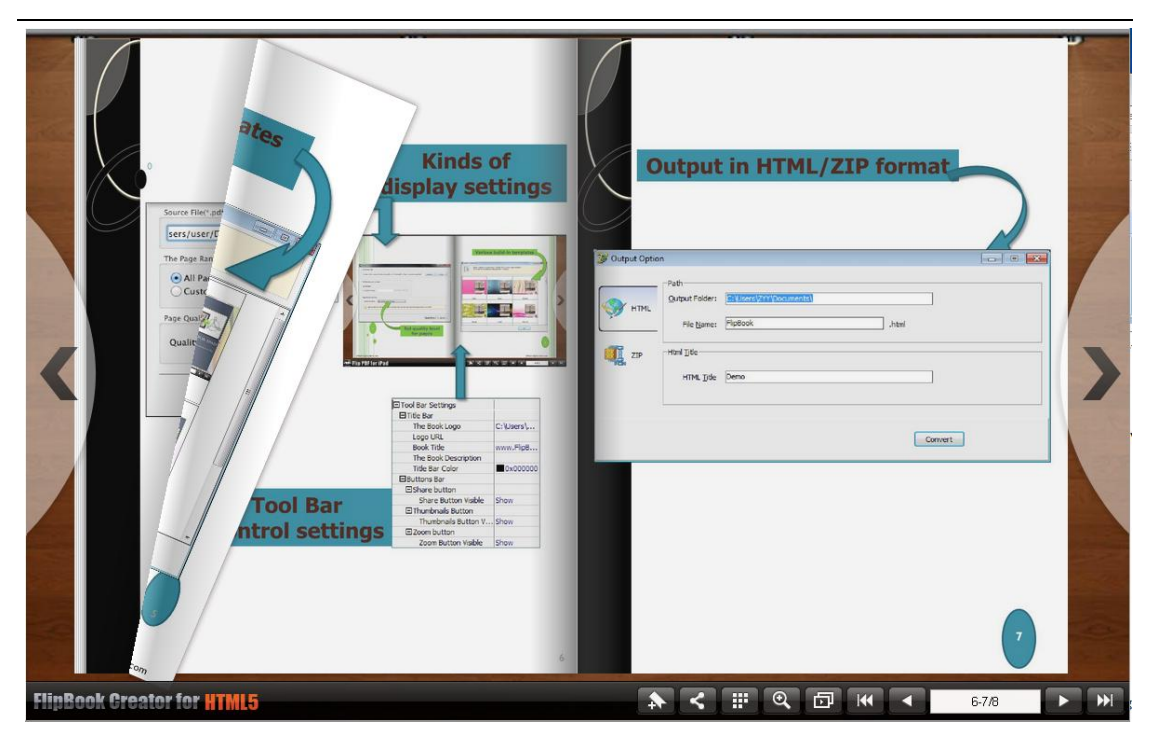

There are some main interfaces you will see while using FlipBook Creator for iPhone as below shows: Import PDF, Template Settings and Output.

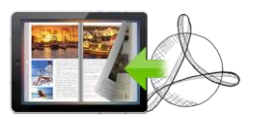

### **I. Import PDF Interface**

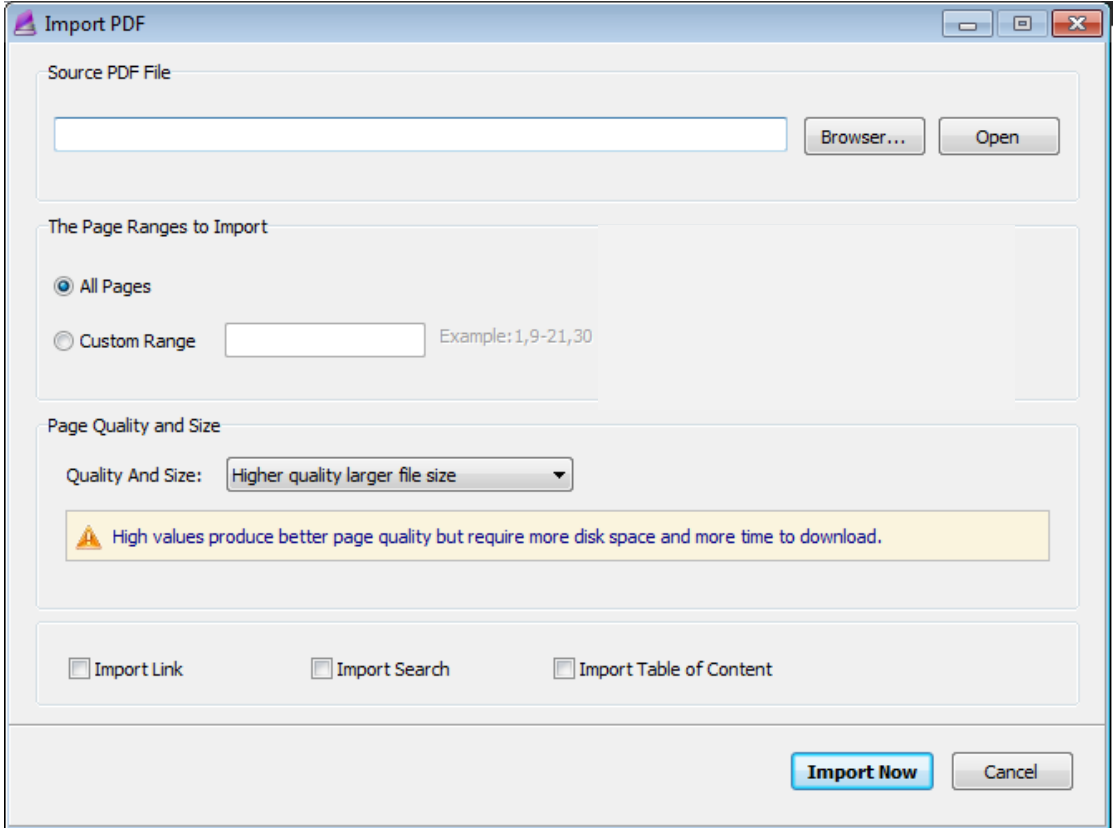

#### **1. Source PDF File**

Browse.. Click this icon to open the PDF file you want to convert;

 $Q$ pen it View content of added PDF file to clarify before converting.

#### **2. The Page Ranges to Import**

<sup>O</sup> All pages <br>Convert all pages to page-flipping eBook;

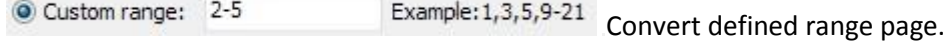

#### **4. Page Quality**

There are five types of "Quality And Size":

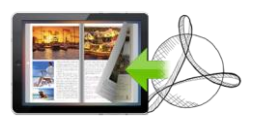

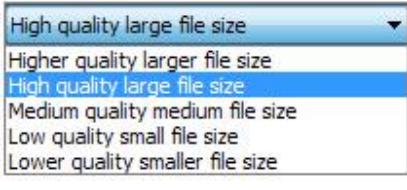

#### **5. Import Link**

 $\Box$  Import Link

#### **6. Import Search**

Import Search

#### **7. Import Table of Content**

Import Table of Content

At last, click **Import Now** icon to enter into template setting interface.

### **II. Template Settings Interface**

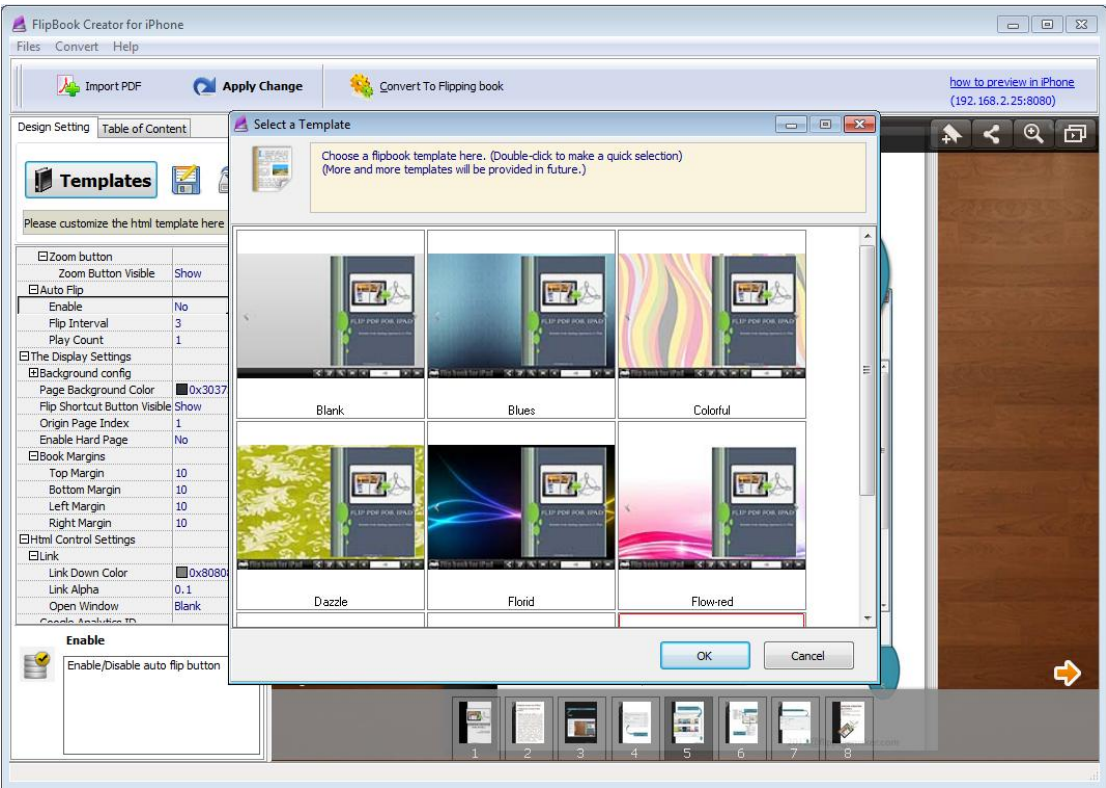

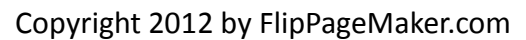

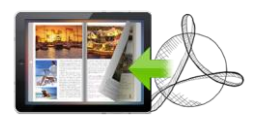

FlipBook Creator for iPhoneprovides many build-in templates, the below instructions will show you details about the template design settings. The design setting interface contains 3 parts:

**Choose Template, Tool Bars Settings and The Display Settings.**

#### **1. Choose Template**

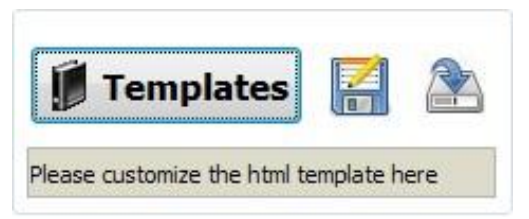

Click "Templates" icon to select templates from below interface:

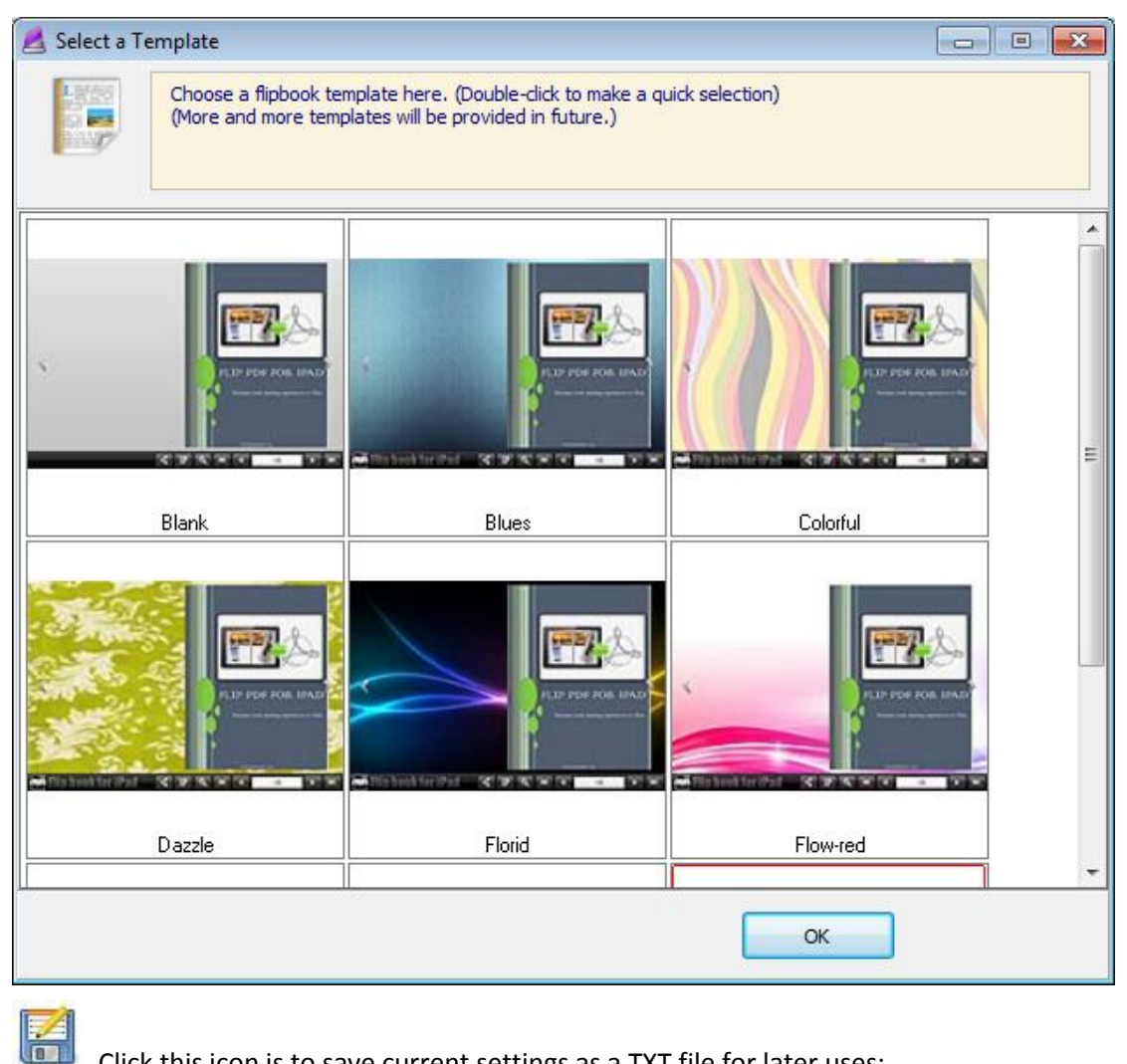

Click this icon is to save current settings as a TXT file for later uses;

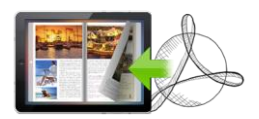

Click this icon is to import stored setting file at once.

#### **2. Tool Bar Settings**

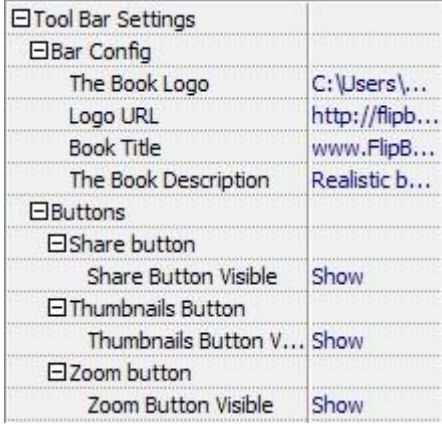

#### **(1) Bar Config**

Customize book title and logo for showing on your flipbook, you can also set logo URL, when click on the logo, readers will jump to your webpage directly. You can also set description, which will be shown when share with others:

#### **(2) Buttons**

You can show different buttons on toolbar, like Share, Thumbnails and Zoom.

#### i. Share Button

Show "Share" button on toolbar, then readers can easy share your ebook via Email, Facebook, Google+, Twitter, Digg, and many other ways:

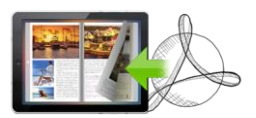

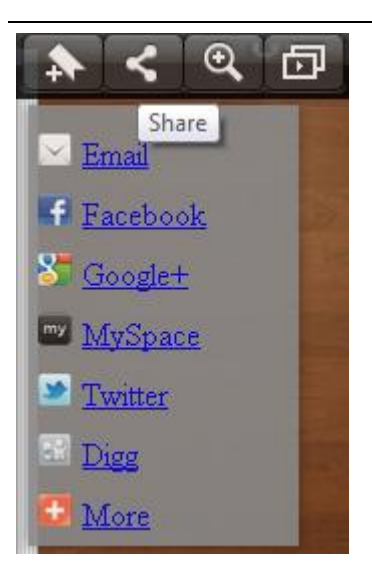

#### ii. Thumbnail

Show "Thumbnails" so readers can click and pick interested pages to view directly:

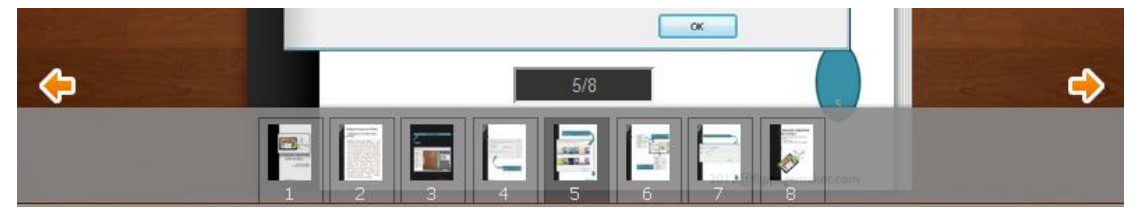

iii. Zoom

![](_page_9_Picture_8.jpeg)

Show "Zoon In" button **Zoom In** on toolbar for people to click and view more details on pages.

#### **3. The Display Settings**

![](_page_9_Picture_84.jpeg)

![](_page_10_Picture_0.jpeg)

#### **(1) Background Config**

#### i. Background Color:

Define background for your flipbook with gradient color or pure color (the same color for "Gradient Color A" and "Gradient Color B"). Gradient Angle is the angle between two colors.

ii. Background Image:

![](_page_10_Figure_7.jpeg)

Click the icon """ to choose background image from your computer, and there are 11 kinds of "Image Position" for you to choose: Scale to fit, Fill, Top Left, Top Center, Top Right, Middle Left, Middle Center, Middle Right, Bottom Left, Bottom Center and Bottom Right.

#### **(2) Page Background Color**

![](_page_10_Picture_10.jpeg)

When load pages in very slow speed, the page will show the "Page Background Color".

#### **(3) Book Margins**

You can set Top/ Bottom/ Left/ Right Margin:

![](_page_10_Picture_92.jpeg)

![](_page_10_Picture_16.jpeg)

At last, click **Columb** *Apply Change* icon to apply the settings.

![](_page_11_Picture_0.jpeg)

### **III. Output Interface**

![](_page_11_Picture_68.jpeg)

#### **1. HTML**

![](_page_11_Picture_6.jpeg)

This output type is for uploading created page-flipping ebook onto websites. You can define HTML Title and other properties by clicking "Advanced" button, set Keywords, Description or even Script in the below interface:

![](_page_11_Picture_69.jpeg)

#### **2. ZIP**

 $\odot$  \*.zip

This output type is for compressing the created files into an integral ZIP package which can be sending out as attachment directly. You can also define HTML Advanced Settings by clicking "Advanced" icon. Your recipients just need to uncompress the ZIP file and then they can view the HTML flipbook instantly.

![](_page_12_Picture_0.jpeg)

### At last click **button to output flipbook.**

### **License Agreements**

All copyrights to FlipBook Creator for iPhone(the Software) are exclusively owned by FlipPageMaker.com. For more information, visit our website at [www.FlipPageMaker.com](http://www.flipbuilder.com/) .

Anyone may use this software but all the page-flipping eBooks generated will automatically have a demo watermark on the first page of them. To remove the limitation you must register.

Once registered, the user is granted a non-exclusive license to use the Software on one computer (i.e. a single CPU) at a time. The registered Software may not be rented or leased, but may be permanently transferred, if the person receiving it agrees to terms of this license.

The Software unregistered (trial) version may be freely distributed, provided the distribution package is not modified. No person or company may charge a fee for the distribution of the Software without written permission from the copyright holder.

THE SOFTWARE IS DISTRIBUTED "AS IS". NO WARRANTY OF ANY KIND IS EXPRESSED OR IMPLIED. YOU USE AT YOUR OWN RISK. THE AUTHOR WILL NOT BE LIABLE FOR DATA LOSS, DAMAGES, LOSS OF PROFITS OR ANY OTHER KIND OF LOSS WHILE USING OR MISUSING THIS SOFTWARE.

You may not use, copy, emulate, clone, rent, lease, sell, modify, decompile, disassemble, otherwise reverse engineer, or transfer the licensed Software, or any subset of the licensed Software, except as provided for in this agreement. Any such unauthorized use shall result in immediate and automatic termination of this license and may result in criminal and/or civil prosecution.

All rights not expressly granted here are reserved by A-PDF Solution.

Installing and using the Software signifies acceptance of these terms and conditions of the license.

If you do not agree with the terms of this license you must remove the Software files from your storage devices and cease to use the product.

![](_page_13_Picture_0.jpeg)

### **How to Order**

Order Online (http://www.FlipPageMaker.com/flipbook-creator-for-iphone/index.html) or Order Toll Free 1-877-353-7297 (When you order toll free just give the operator the product number of the product you would like).

#### **How to purchase online?**

- 1. Select a license type above, and click [Buy Now]
- 2. Select the currency that you want to use. (You can also continue shopping)
- 3. Fill billing information and select a payment method. (Your information is safe with us)
- 4. Check the information you filled previously and click "Place Secure Order"

#### **Other Order Ways—With Phone/Mail/Fax/Check:**

If you are not comfortable ordering online witha credit card, you are welcome to choose an offline order option in the payment section of the order process. We accept mail, fax, wire, and PO (if applicable) ordering options in addition to ordering online. We also provide phone orders through our 24x7 order desk at 1-877-353-7297, or (952) 646-5331 for International Callers.

Please note that all of the offline ordering options do have additional fees for processing. To place an order by mail, fax, wire, and PO (when applicable), use the online form and then choose one of these payment options found in the Payment Method section of the form. Once submitted online, the appropriate information will be provided to you in your web browser to send your payment to us offline.

#### **100% unconditional 30 Day Money Back Guarantee**

Want to custom the program or have other questions about purchase? Contact us at [support@FlipPageMaker.com](mailto:support@FlipPageMaker.com) .

![](_page_14_Picture_0.jpeg)

### **Support**

You can easily search or browse our frequently asked questions, and learn tutorials about products, and get your registration code back. If not get a satisfying solution, you can contact support team for help.

1. Frequently Asked Questions You can find answers to questions about technique issues here: http://www.FlipPageMaker.com/support/

2. Get lost license code

Click here to look up the order » [\(http://www.regnow.com/cs/orderStatus\)](http://www.regnow.com/cs/orderStatus) You can pull up a copy of your order by entering your email address. After you find your order, you may view its status, view details of your order (including the license key), and obtain the invoice.

3. Contact Us

If you have other questions or requirements, contact us directly through our support Email: support@FlipPageMaker.com, we will respond you ASAP.

![](_page_15_Picture_0.jpeg)

![](_page_15_Picture_3.jpeg)

## **[http://FlipPageMaker.com](http://flipbuilder.com/)**